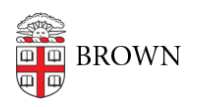

[Knowledgebase](https://ithelp.brown.edu/kb) > [Accounts and Passwords](https://ithelp.brown.edu/kb/accounts-and-passwords) > [Two-Step Verification](https://ithelp.brown.edu/kb/two-step-verification) > [Use Bypass Codes](https://ithelp.brown.edu/kb/articles/use-bypass-codes-with-two-step-verification) [with Two-Step Verification](https://ithelp.brown.edu/kb/articles/use-bypass-codes-with-two-step-verification)

# Use Bypass Codes with Two-Step Verification

Stephanie Obodda - 2019-03-18 - [Comments \(0\)](#page--1-0) - [Two-Step Verification](https://ithelp.brown.edu/kb/two-step-verification)

Several methods of using Two-Step Verification can generate what we call **bypass codes**, a code you can type in to verify.

Use a Bypass Code

Click "Enter a Passcode" and type in the the code, then click Log In.

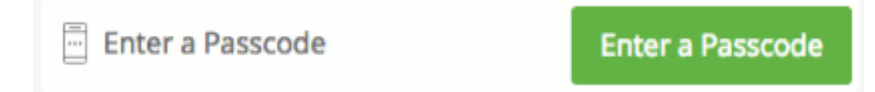

It doesn't matter which Device you have selected when you enter a bypass code. Any of your valid bypass codes will work anywhere you can enter a code.

Generate Codes

There are several options for generating codes. You can use whatever method is most convenient to you at the time you are prompted.

## **Smartphone**

#### **Text Message**

Request a set of passcodes be sent to your phone by text message: Choose that phone as your Device, click Enter a Passcode, and click the "Send Codes" button at the bottom.

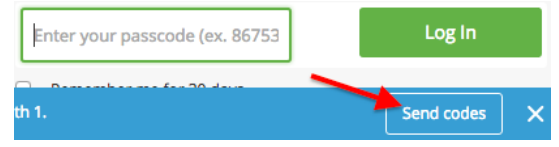

**App**

Press the key icon next to your account in the Duo app to generate a bypass code. It will works even if you do not have a cell or data signal.

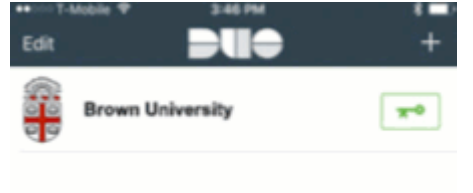

## **Other Cell Phone**

### **Text Message**

Request a set of passcodes be sent to your phone by text message. Choose that phone as your Device, click Enter a Passcode, and look for the "Send Codes" button at the bottom.

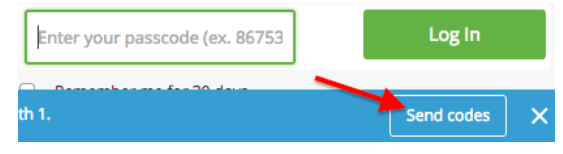

## **Token**

### **Press the button to display code**

If you don't have a cell phone or have concerns about traveling without a smartphone, you can pick up a token at the IT Service Center. [Here's more about](https://ithelp.brown.edu/kb/articles/726) [how to use a token](https://ithelp.brown.edu/kb/articles/726).

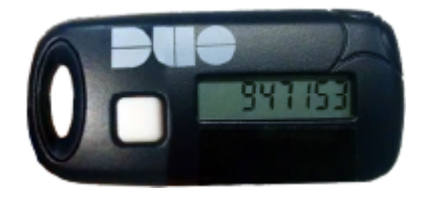

### **MyAccount**

## **Generate Bypass Codes**

Bypass codes generated in MyAccount can be used more than once and only expire when you generate a new set from MyAccount.

Go to<https://myaccount.brown.edu/profile/twostep> and log in

Scroll to the bottom. If you do not see codes, click Generate New Bypass codes.

Generate New Bypass Codes

There is a print button above the codes if you'd like to print a wallet-sized card.

Bypass Code Expiration

- **Codes generated in MyAccount** do not expire until you generate a new set or click the Expire Bypass Codes button. In other words, each code can be reused.
- **Codes sent by text message** can only be used once per code. Each set contains ten codes. To help you track which ones you have used, the prompt suggests a beginning digit when you choose a phone and use the Enter Passcode option, for example "code beginning with 1." You don't really have to enter the code beginning with 1, you could enter the code beginning with a 2 (or a code from another source, like MyAccount), but you'd have to remember which ones you've already used.

**Codes from a token or from the Duo Mobile app** - When you press the button on a token or click the key icon in the app, a code is displayed. This code can only be used once. Next time you request a code in this manner, you will see a different code.

If you have two phones, you can request sets of codes for each and use them interchangeably, but each code will expire as it is used.